# **Kurzanleitung Medientechnik**

MT-Typ B3

Störungen bitte melden unter der Telefonnummer 0551 39-**1171**!

Störungen bitte melden unter der Telefonnummer 0551 39-**1171**!

Fragen zur Mediensteuerung an [elearning@uni](mailto:elearning@uni-goettingen.de?subject=Fragen%20zur%20Mediensteuerung%20im%20Hörsaal)-goettingen.de.

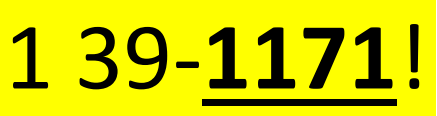

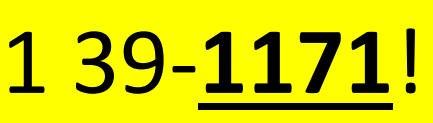

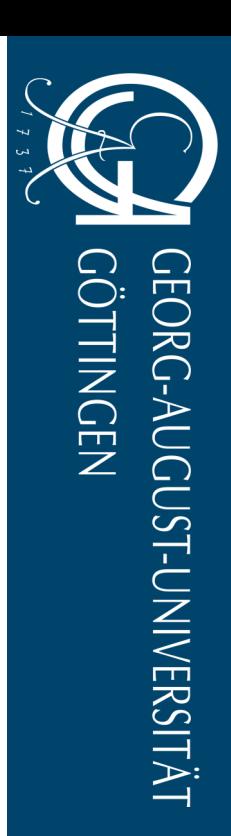

# **Inhaltsverzeichnis**

MT-Typ B3

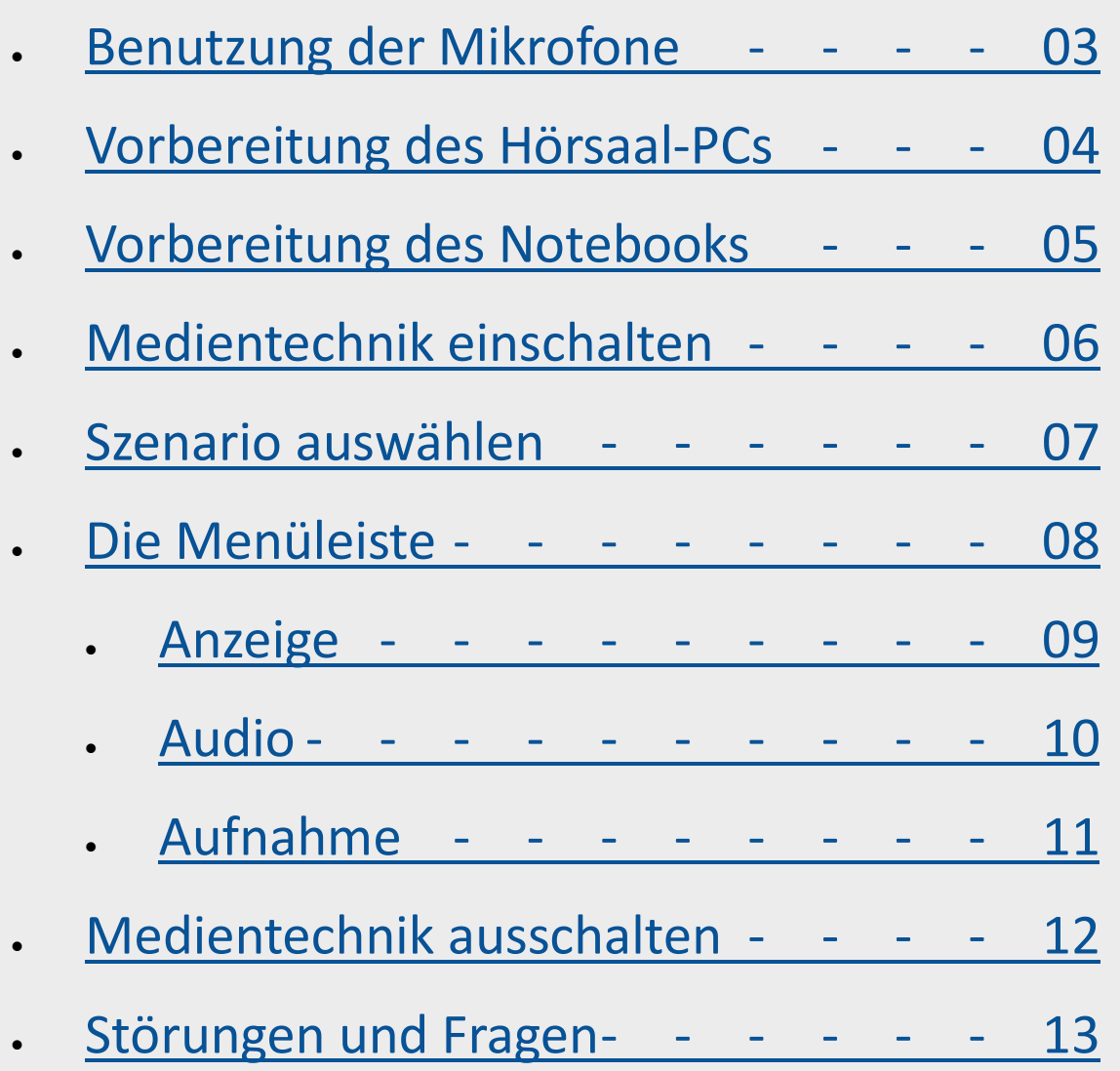

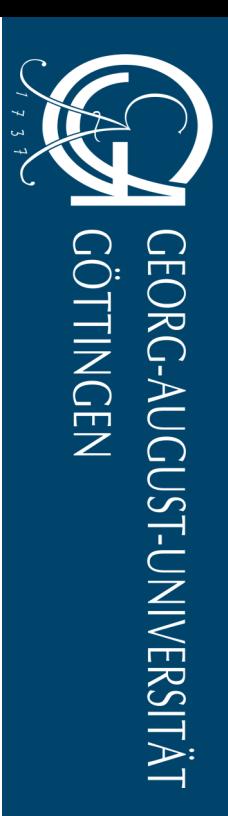

2

# <span id="page-2-0"></span>**Benutzung der Mikrofone**

### MT-Typ B3

- Um das **Headset-Mikrofon einzuschalten**, drücken Sie lang auf dem "On/Off" Button auf der Vorderer Seite des Headset-Mikrofons.
- Um das **Handsender-Mikrofon einzuschalten**, drücken Sie lang auf dem roten Knopf unterhalb des Handsender-Mikrofons.
- Um das **Pultmikrofon einzuschalten**, öffnen Sie das Menü "Mikrofonie" in der unteren Menüleiste der Mediensteuerung.

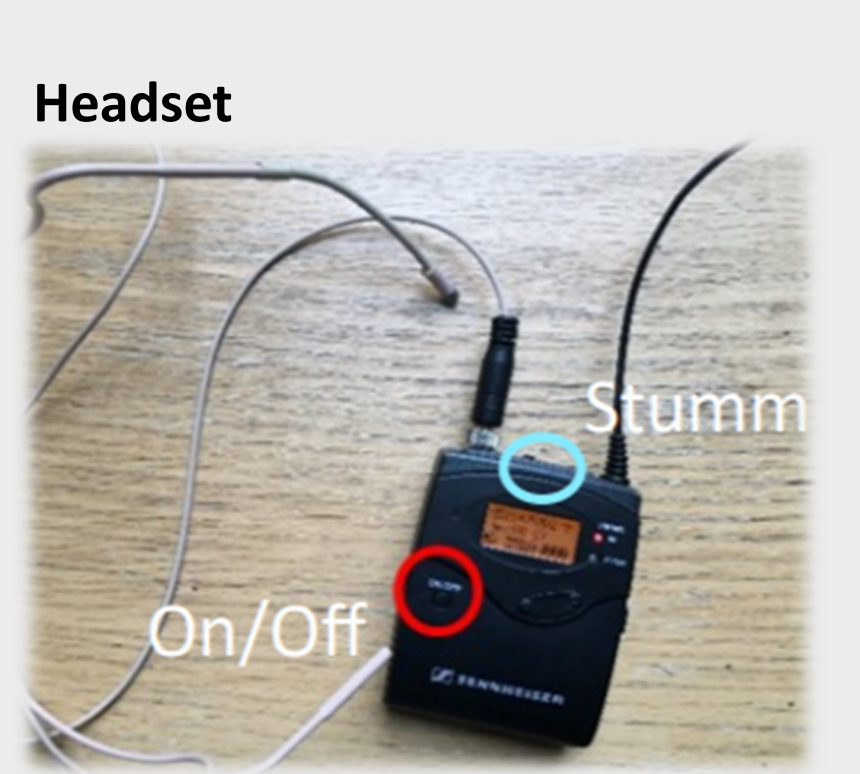

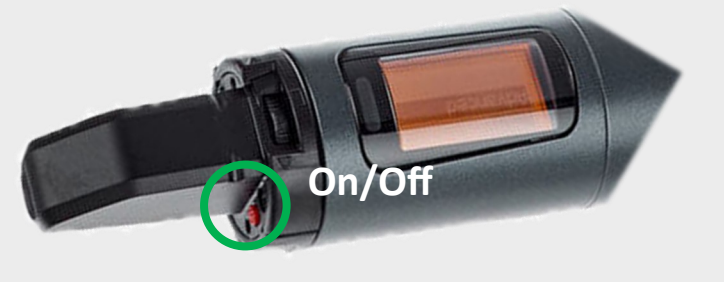

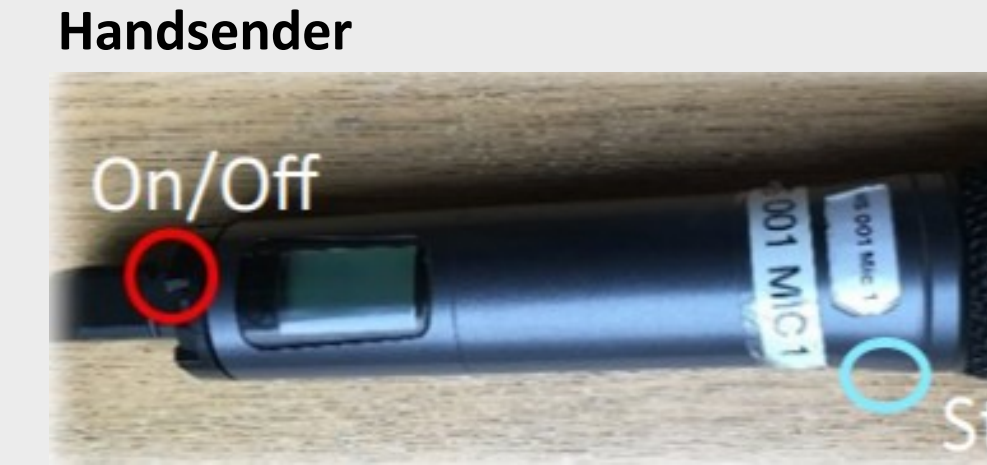

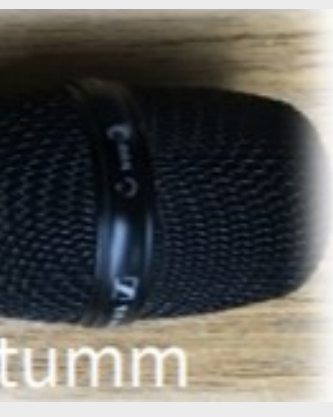

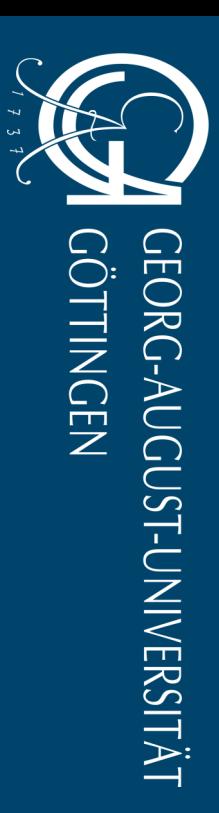

3

# <span id="page-3-0"></span>**Vorbereitung des Hörsaal-PCs**

### MT-Typ B3

- Schalten Sie den Hörsaal-PC unter dem Rednerpult ein.
- Melden Sie sich mit ihrem Studierenden– oder GWDG -Account an.

### **Anmeldung**:

Benutzername: gwdg\username

- Oder: ug-student\name.vorname
- Passwort: \*\*\*\*\*\*\*

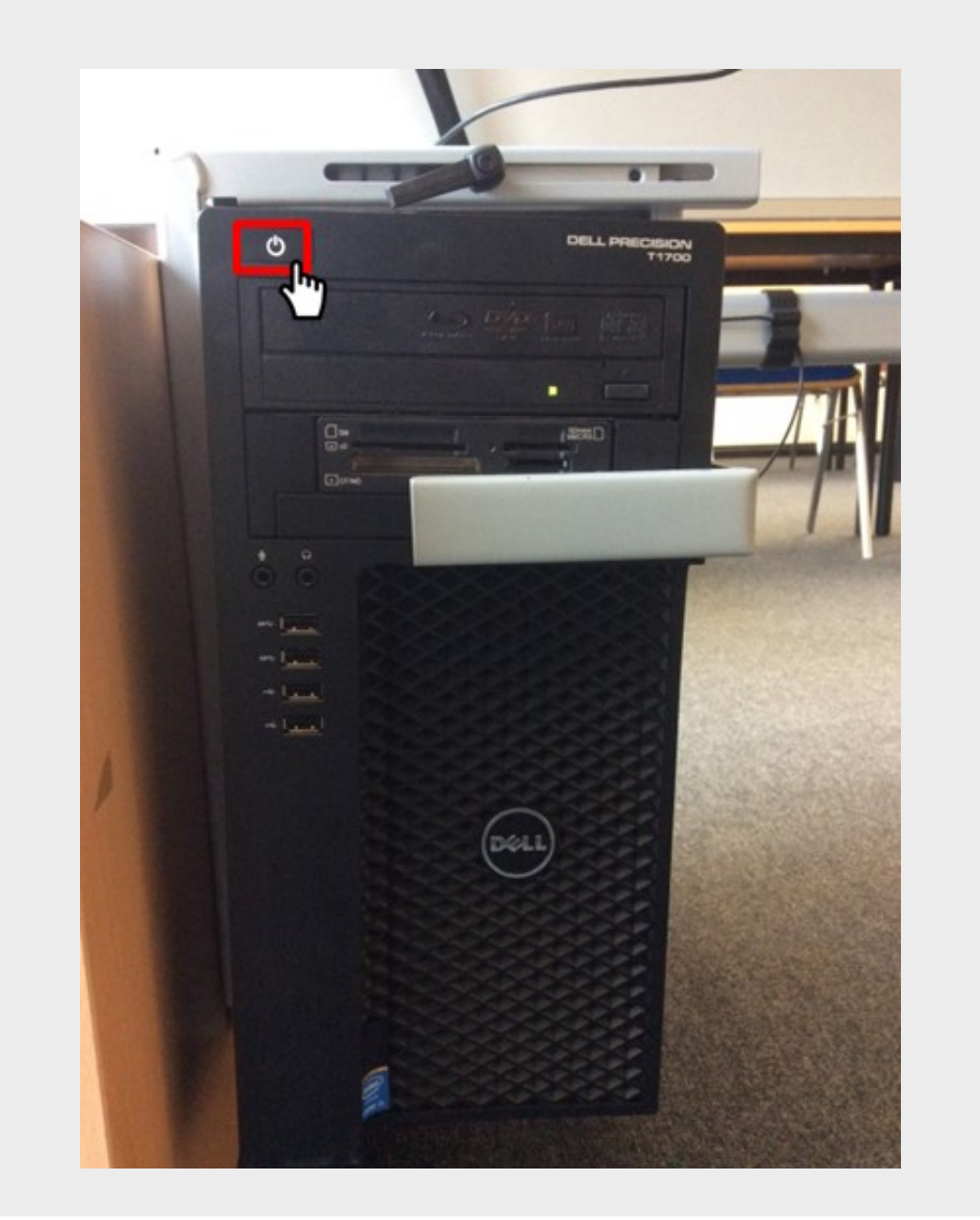

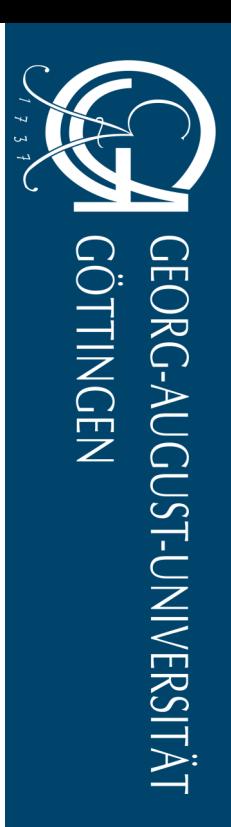

# <span id="page-4-0"></span>**Vorbereitung des Notebooks**

### MT-Typ B3

- Schließen Sie Ihr Notebook an den dafür vorgesehenen Anschlüssen an.
- Verfügbare Anschlüsse:
	- HDMI
	- DVI
	- Displayport
	- VGA
	- Klinke 3,5 mm (Audio)
	- LAN (Internet)
	- Steckdosen

*Tipp:* Wenn Sie Ihr Notebook mit dem **VGA**-Kabel verbunden haben, achten Sie darauf, dass für die **Audioübertragung** zusätzlich das Klinke-Kabel (Audiokabel) angeschlossen werden muss.

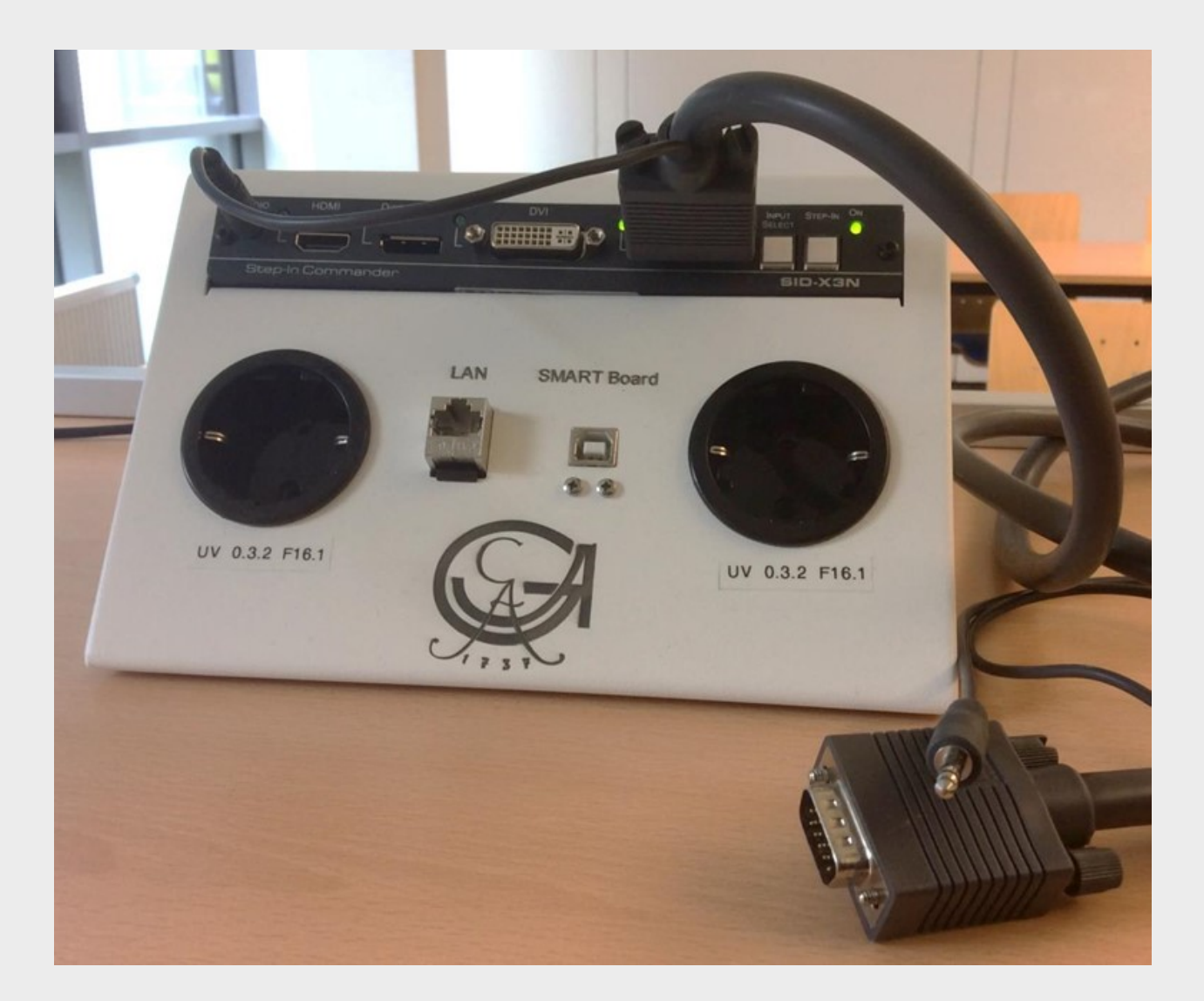

*Achtung:* Eine Audioeinspeisung das Klinken-Kabel (Audiokabel) funktioniert nur, wenn zusammen mit der Videoquelle VGA. Nur Audio z.B. SmartPhone funktioniert nicht!

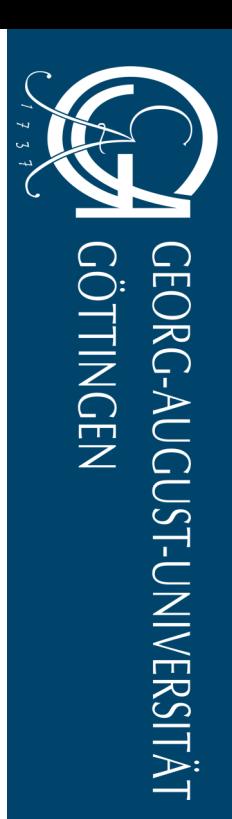

# <span id="page-5-0"></span>**Medientechnik einschalten**

MT-Typ B3

- Aktivieren Sie die Mediensteuerung mit einem Fingerdruck auf das schwarze Touchpanel der Mediensteuerung.
- Tippen Sie auf das Einschalten-Symbol

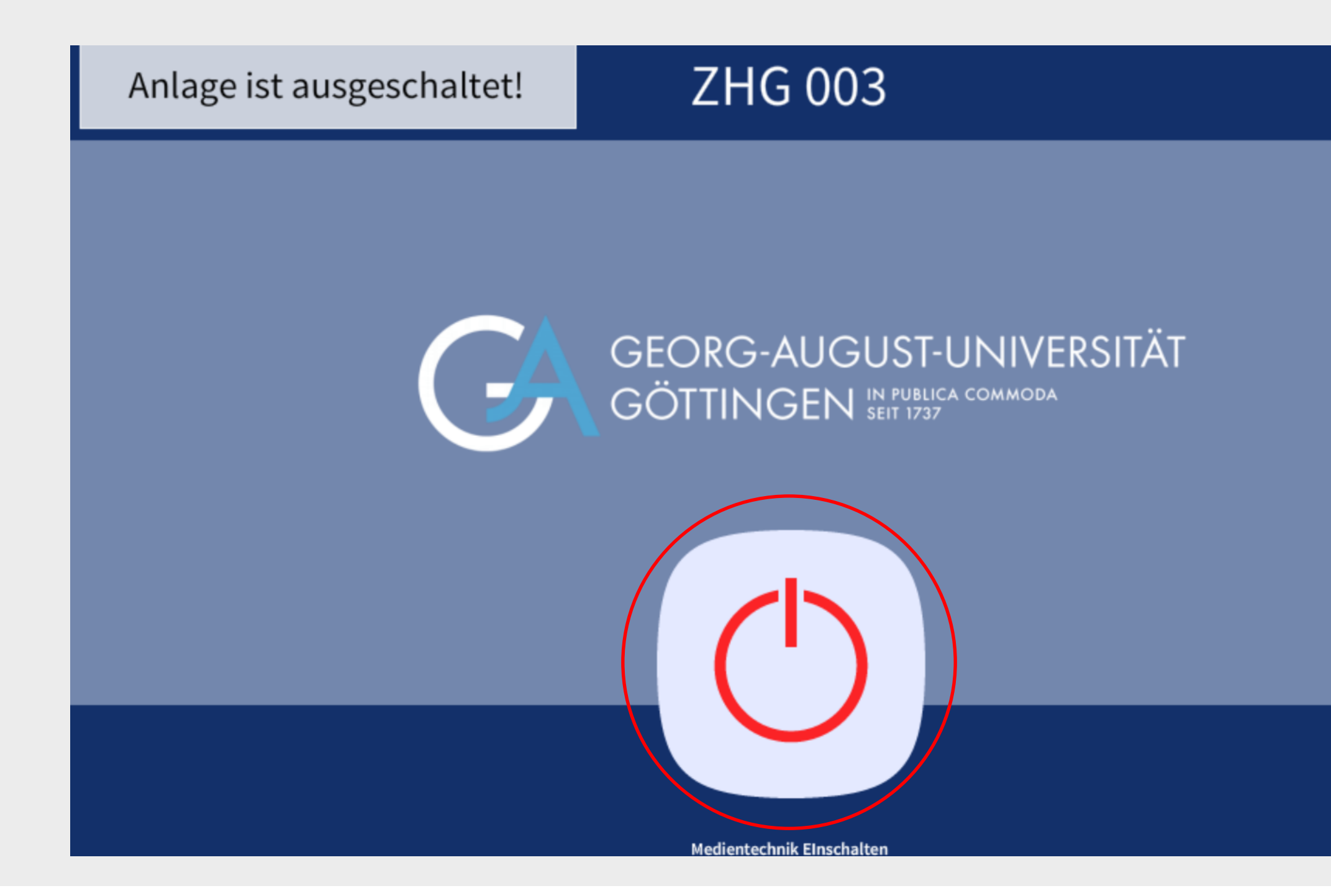

14:54 11 Apr 2022

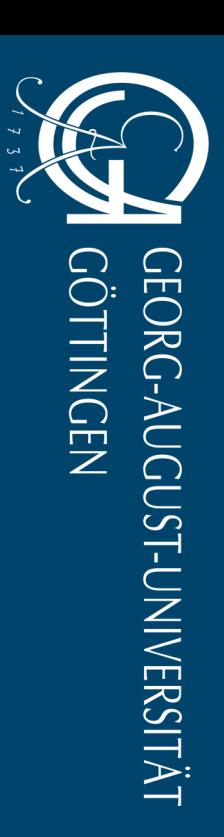

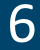

# <span id="page-6-0"></span>**Szenario auswählen**

MT-Typ B3

Wählen Sie als Erstes ein Szenario. Hierdurch werden die wichtigsten Einstellungen automatisch getroffen, sodass Sie sofort mit der Vorlesung starten können.

- **Einzelprojektion**: Es wird der Beamer eingeschaltet und als Quelle der PC (Szene 1), Notebook (Szene 2) bzw. die Dokumentenkamera (Szene 3) ausgewählt. Zudem werden die Mikrofone in der Mediensteuerung aktiviert.
- **Keine Projektion**: Die Mikrofone werden aktiviert. Der Beamer bleibt aus.

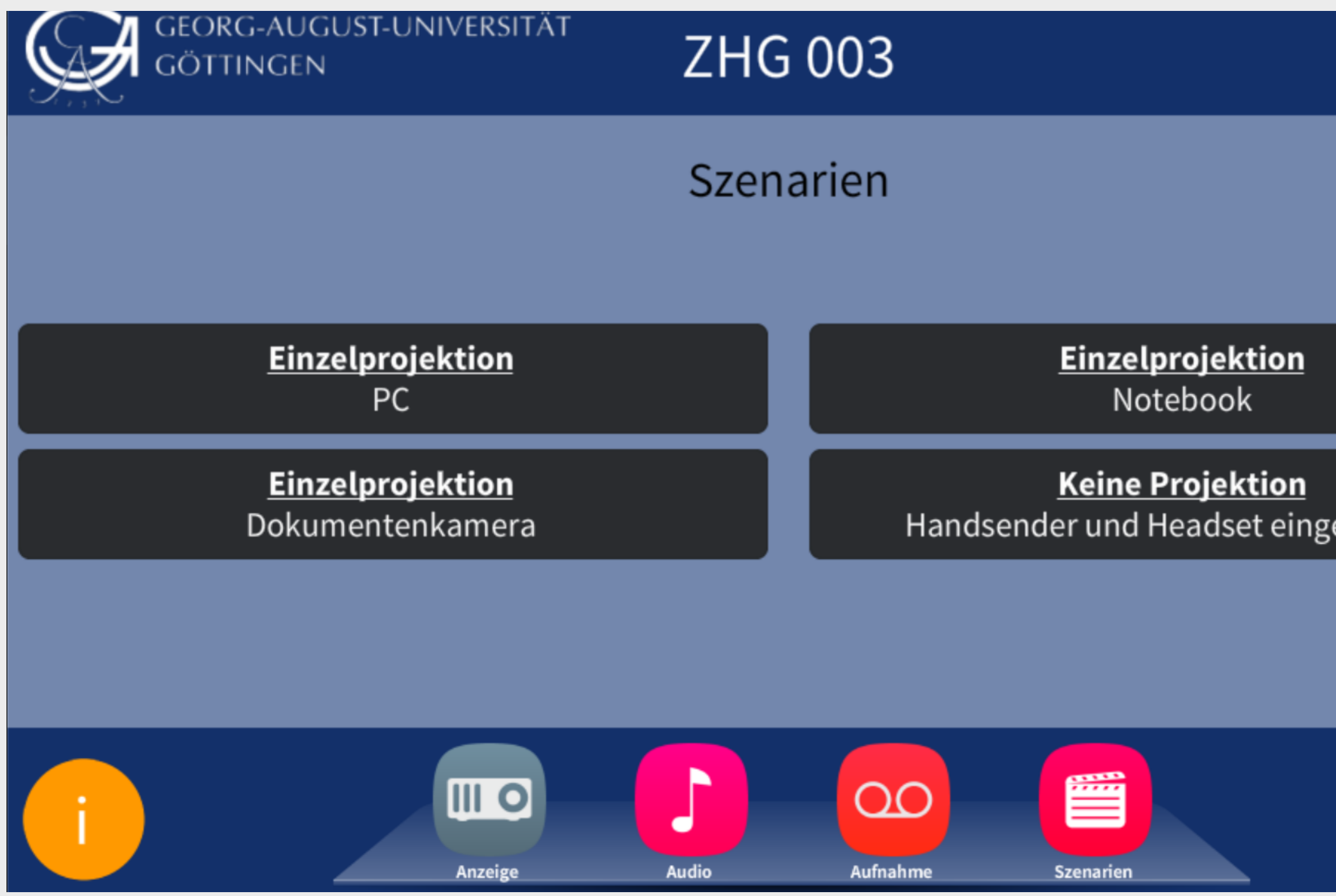

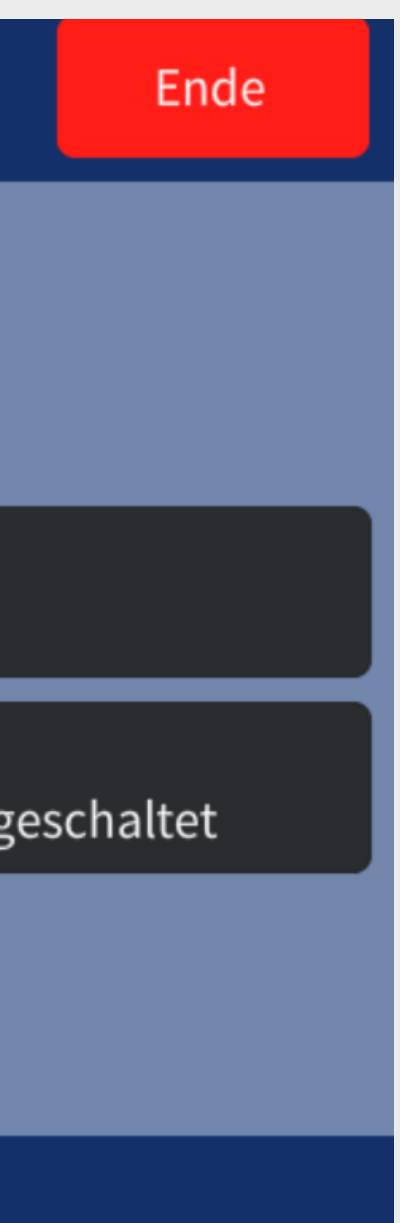

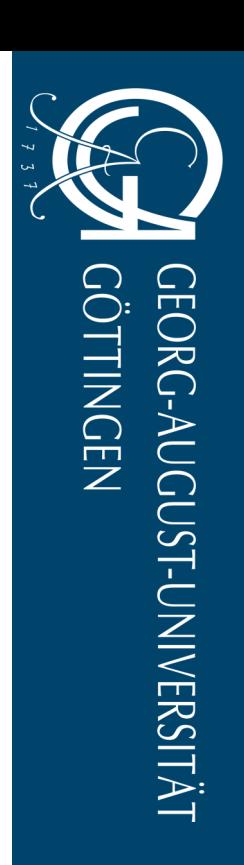

14:55 11 Apr 2022

# <span id="page-7-0"></span>**Die Menüleiste**

MT-Typ B3

Über die untere Menüleiste können Sie jederzeit alle wichtigen Menüs aufrufen:

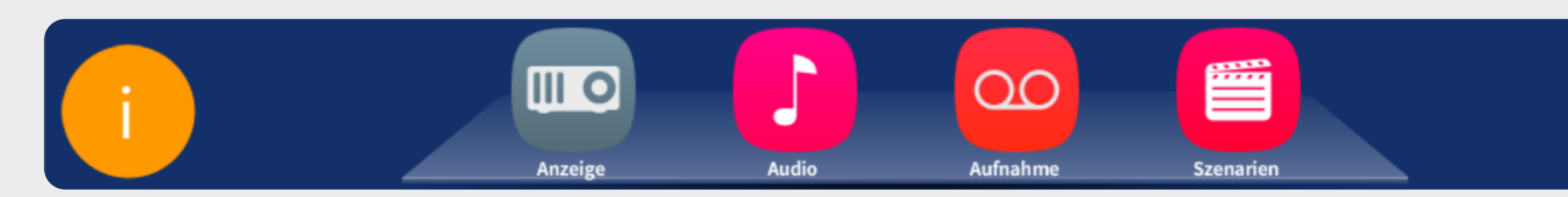

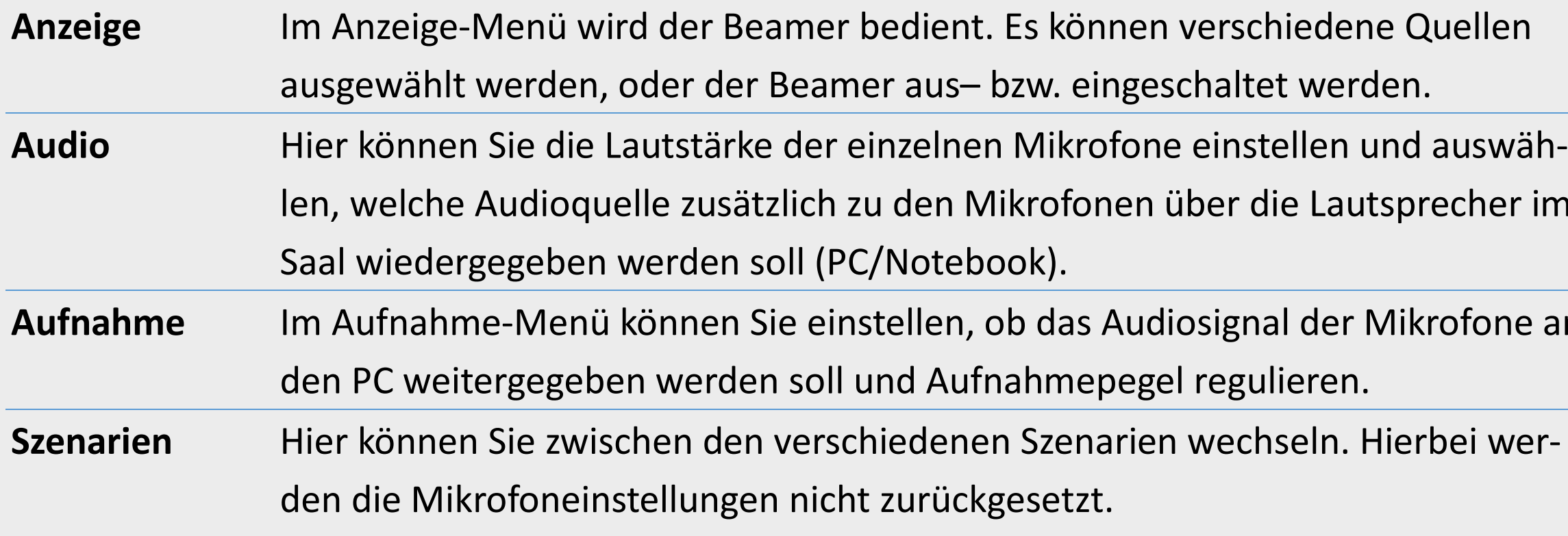

### 14:55 11 Apr 2022

- 
- 
- 
- precher im
- **Iikrofone an**
- 

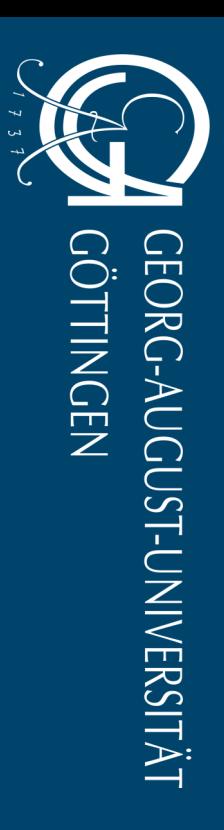

<span id="page-8-0"></span>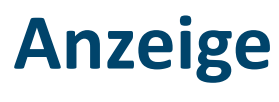

MT-Typ B3

Hier können Sie den Beamer steuern. Dieser kann ein- und ausgeschaltet werden (1) und es kann zwischen verschiedenen Quellen gewählt werden (2).

Über "Mute An" und kann der Beamer kurzzeitig schwarz geschaltet werden (3).

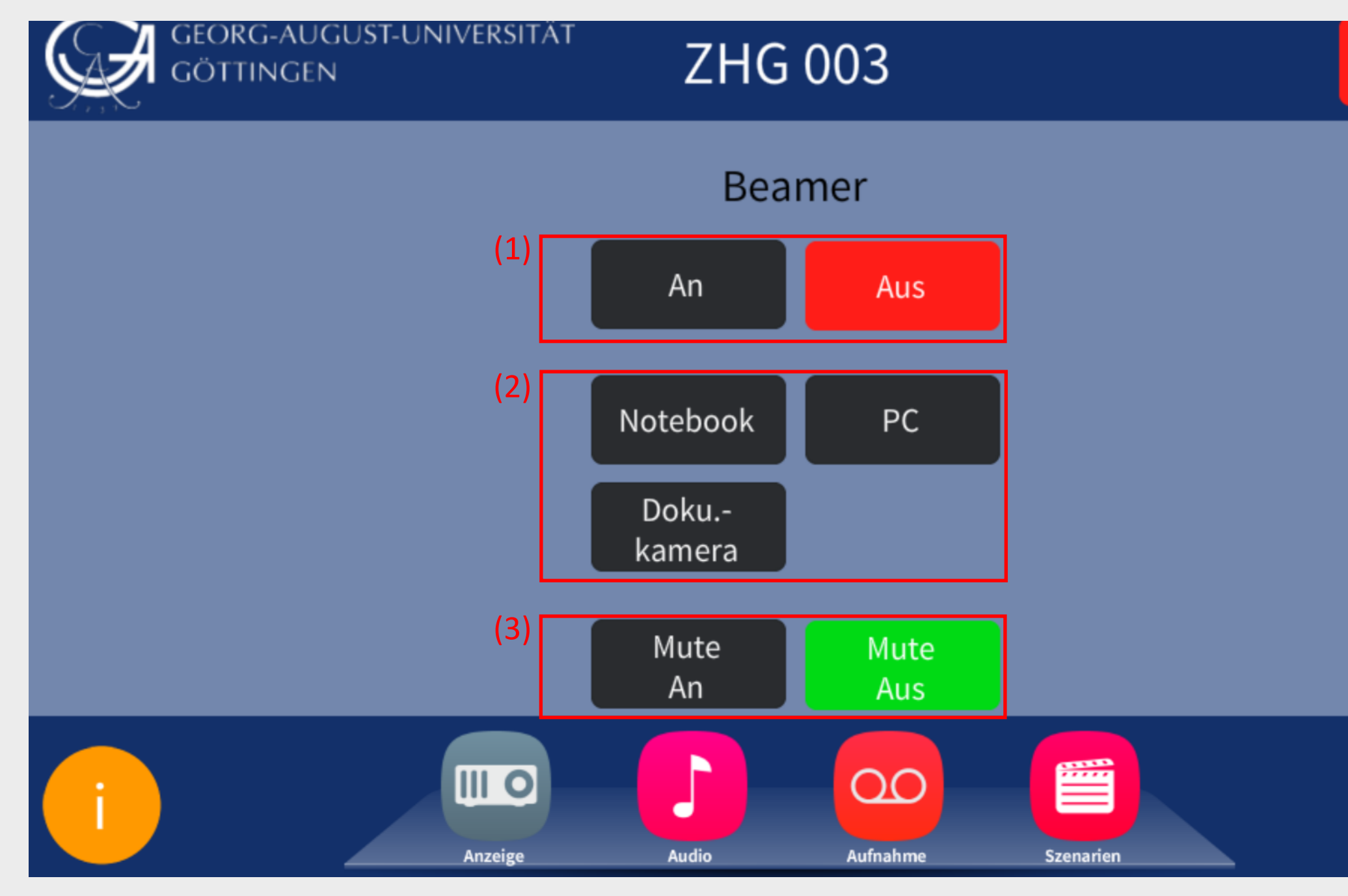

### Ende

14:56 11 Apr 2022

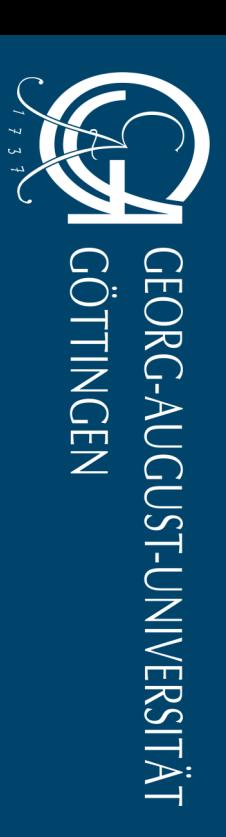

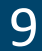

<span id="page-9-0"></span>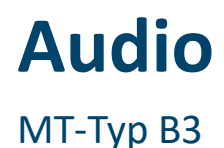

Die **Lautstärke der einzelnen Mikrofone** kann im Audio-Menü eingestellt werden (1). Nutzen Sie hierzu die Pfeiltasten. Um ein Mikrofon ganz aus- oder einzuschalten wählen Sie "On" oder "Off".

In diesem Menü können Sie unter dem Punkt "Zuspieler" (2) auswählen, welche Audioquelle über die Lautsprecher im Saal wiedergegeben werden soll und deren Lautstärke über die Pfeiltasten regeln. Wenn Sie das Szenario mit der richtigen Quelle ausgewählt haben, sollten hier bereits alle Einstellungen korrekt getroffen worden sein.

"Zusätzliche Mikrofonie" (3) wird nur dann benötigt, wenn Sie eine **zusätzliche Mikrofonbox** (Anfrage über die Raumvergabe) mit bis zu acht weiten Mikrofonen im Saal verwenden möchten.

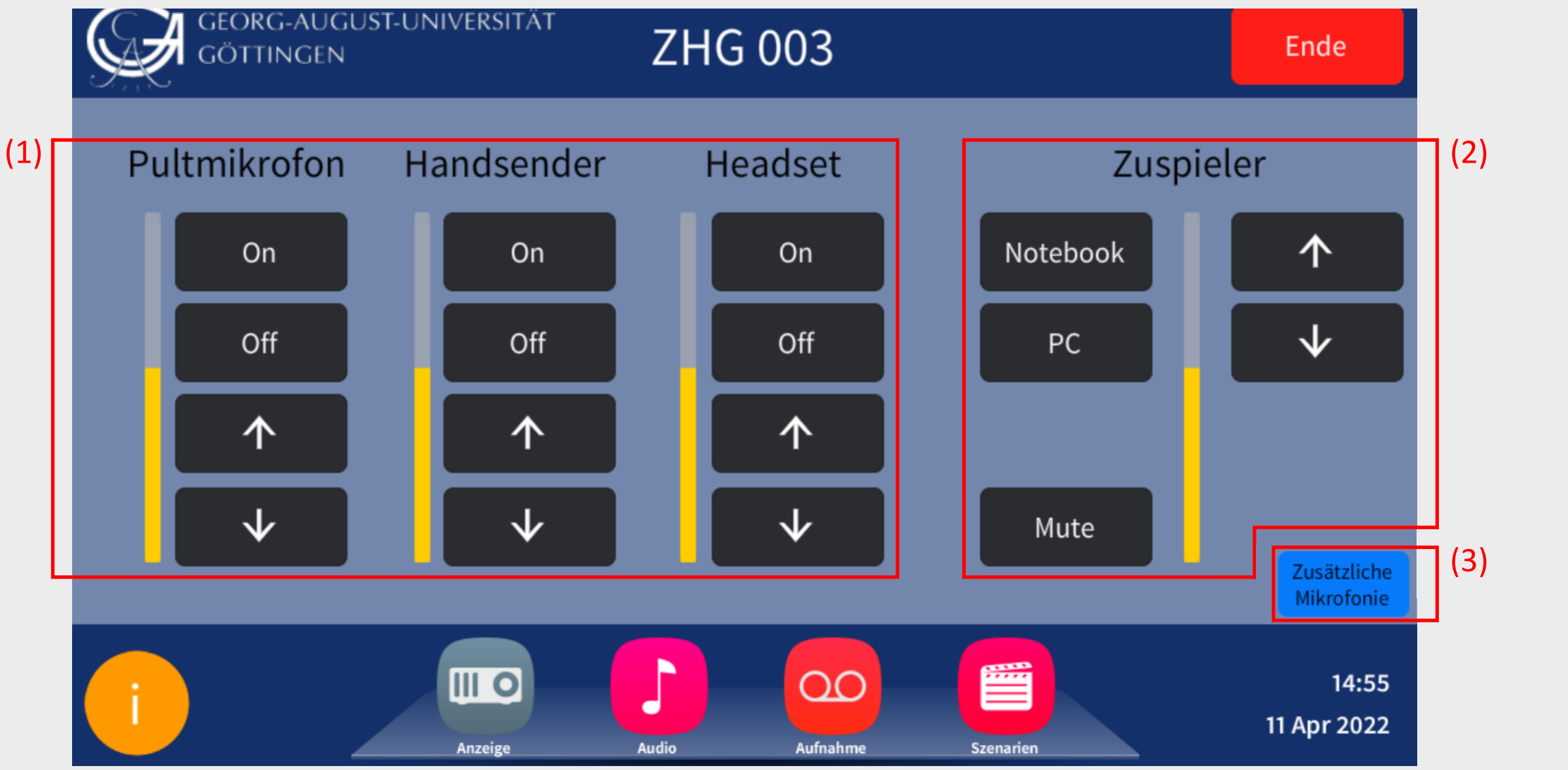

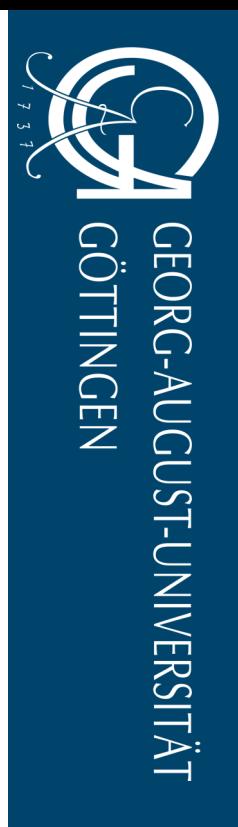

# <span id="page-10-0"></span>**Aufnahme**

MT-Typ B3

Über den "**Aufnahmepegel**" regeln Sie, mit welcher Lautstärke das Mikrofonsignal an den PC weitergegeben werden soll. Dieser sollte für die meisten Zwecke bereits korrekt voreingestellt sein.

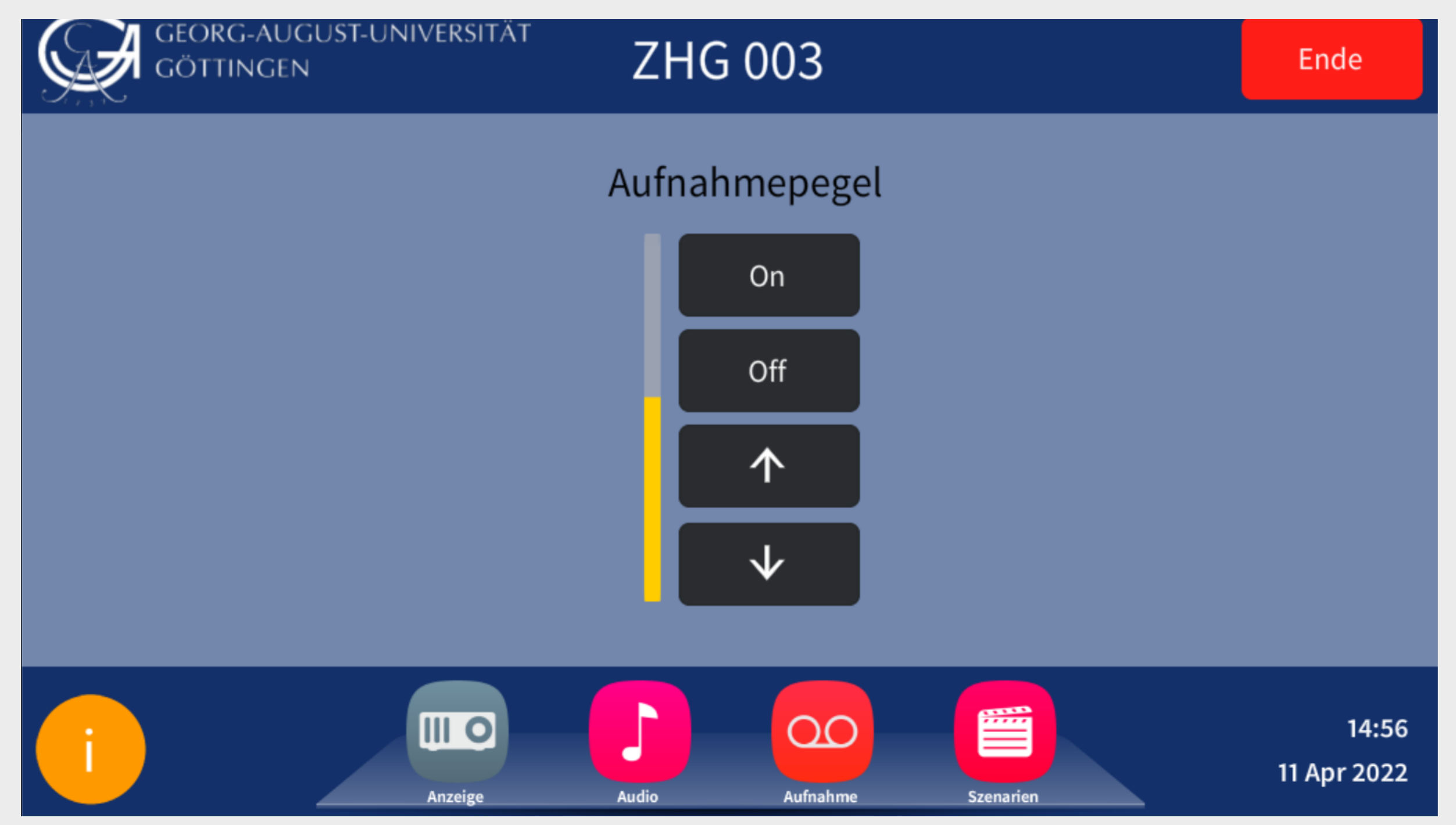

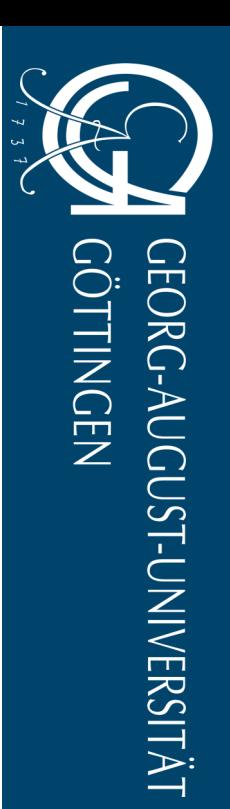

# <span id="page-11-0"></span>**Ausschalten**

- 1. **Fahren Sie zunächst den Hörsaal-PC herunter**. Nach dem Ausschalten der Medientechnik sind alle Monitore abgeschaltet, sodass Sie sich anderenfalls nicht mehr abmelden können.
- 2. Tippen Sie auf "Ende" (1) oben rechts auf der Mediensteuerung.
- 

MT-Typ B3

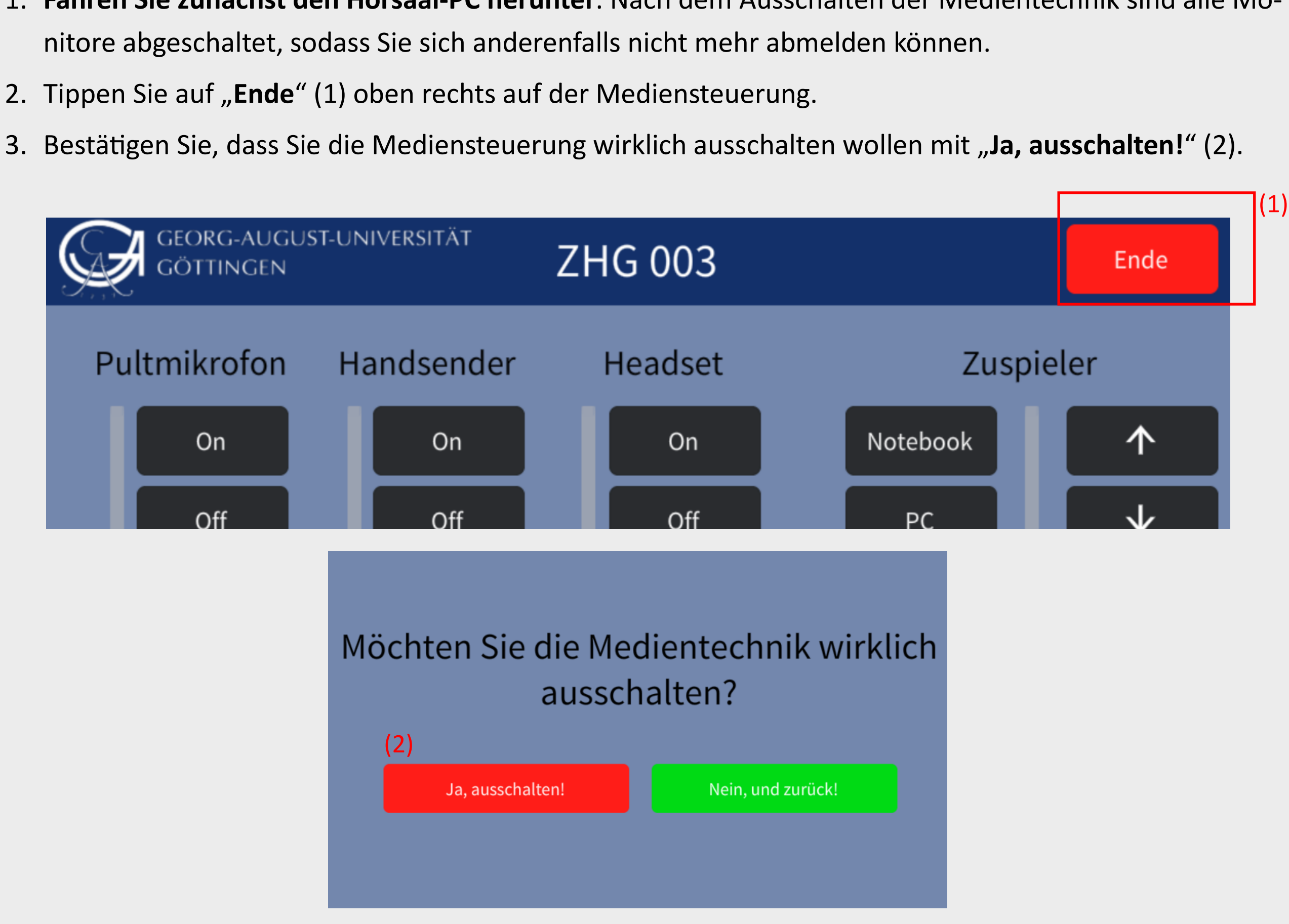

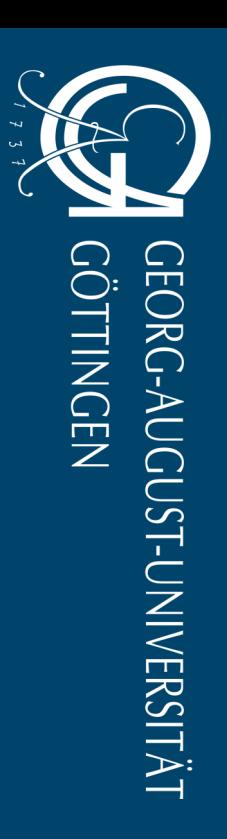

# <span id="page-12-0"></span>**Störungen und Fragen**

MT-Typ B3

Bei Problemen sind die Hausmeister\*innen häufig eine gute erste Anlaufstelle.

Störungsmeldungen müssen über die Notfall- und Störmeldezentrale der Universität erfolgen:

## **Rufen Sie hierzu die folgende Nummer an:**

# Telefon: **(0551 39-) 1171**

Für Einweisungen in die Mediensteuerung und Schulungen zur Nutzung der Medientechnologie in der Lehre können Sie sich gerne an das Team für digitales Lernen und Lehren wenden:

E-Mail: [elearning@uni](mailto:elearning@uni-goettingen.de?subject=Frage%20zur%20Mediensteuerung%20im%20Hörsaal)-goettingen.de

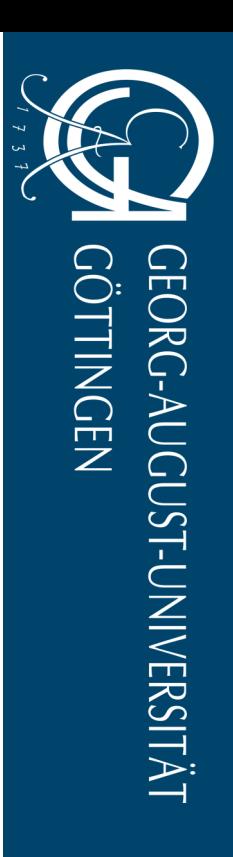